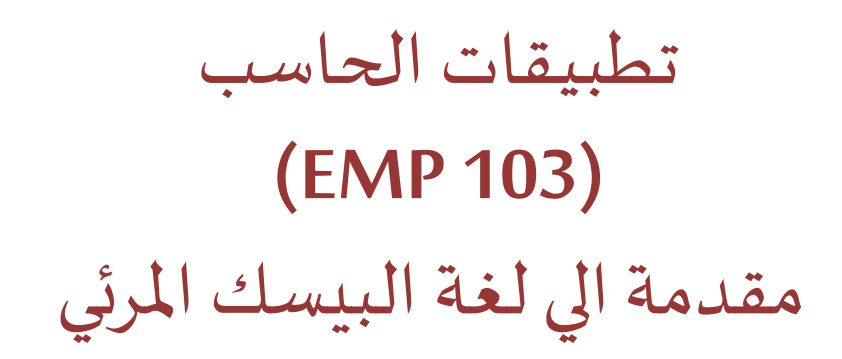

ا�حاضرة الثانية

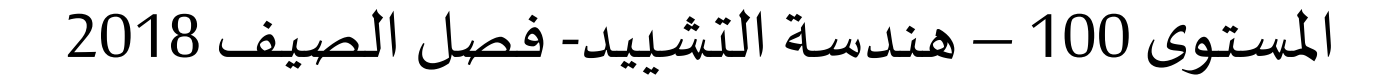

د/ أحمد عامر شاه�ن قسم هندسة ا�حاسبات و المنظومات �لية الهندسة – جامعة الزقاز�ق

**Email: [aashahin@zu.edu.eg](mailto:aashahin@zu.edu.eg)**

**Course Webpage**:

http://www.aashahine.faculty.zu.edu.eg/Pages/Contents.aspx?CID=30190

Credits for the original slides goes to Dr. Basheer M. Nasef

# التعرف ع�� ش�ل و�يئة لغة الفيجوال بيسك Visual Basic

# المستهدف من المراجعة

## سوف نتذكر:

- ماهي لغة الفيجوال بيسك VB؟
- كيف يتم فتح ال VB لعمل برنامج ؟ التعرف على الشاشة الرئيسيه (العامة) للـ VB
	- ما الفرق بين وضع التصميم ووضع التنفيذ ؟
		- ماهي خطوات عمل اي برنامج في الـ VB؟
			- أمثلة .
- المصطلحات المستخدمه Terminology في الـ VB.
	- الملخص .

مراجعة

# ماهي لغة الفيجوال بيسك VB ؟

# ● تعرف الفيجوال بيزيك VB بأنها احدى لغات المستوى الرفيع المصممه على استخدام النوافذ والأدوات (مثل أزرار الأوامر – صندوق النصوص وغيرها ) التي تمثل واجهة الربط بين المستخدم والبرنامج.

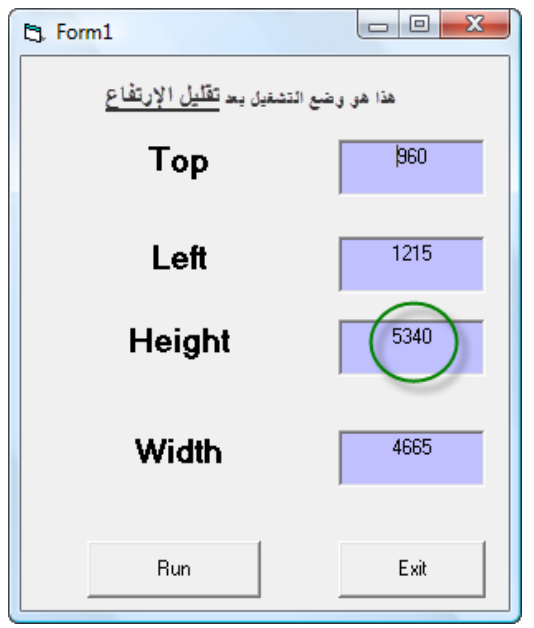

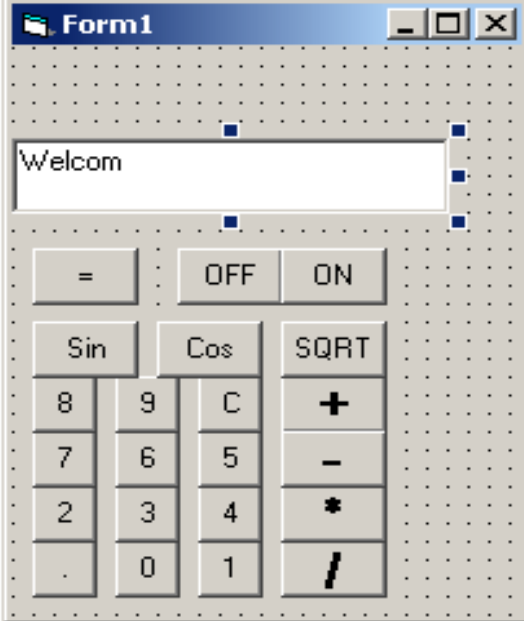

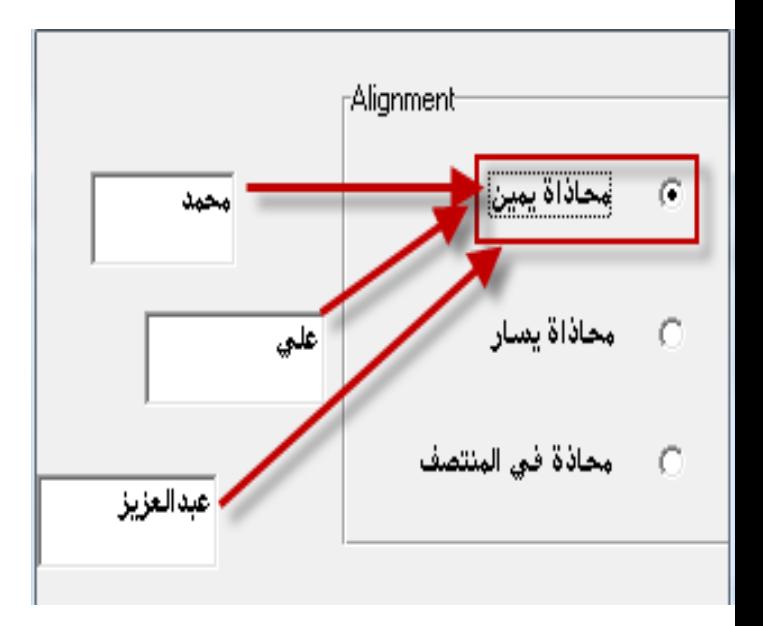

lec#2 - Summer 2018

**EMP 103: Computer Applications** 

# كيف يتم فتح ال VB لعمل برنامج ؟

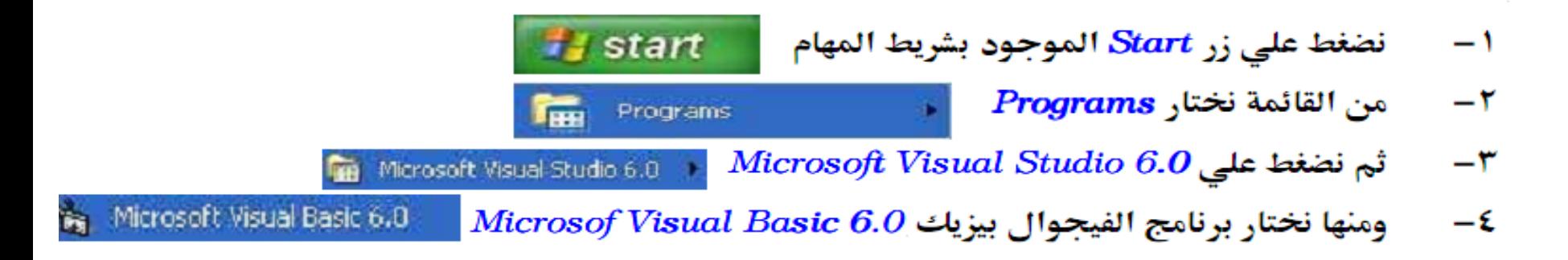

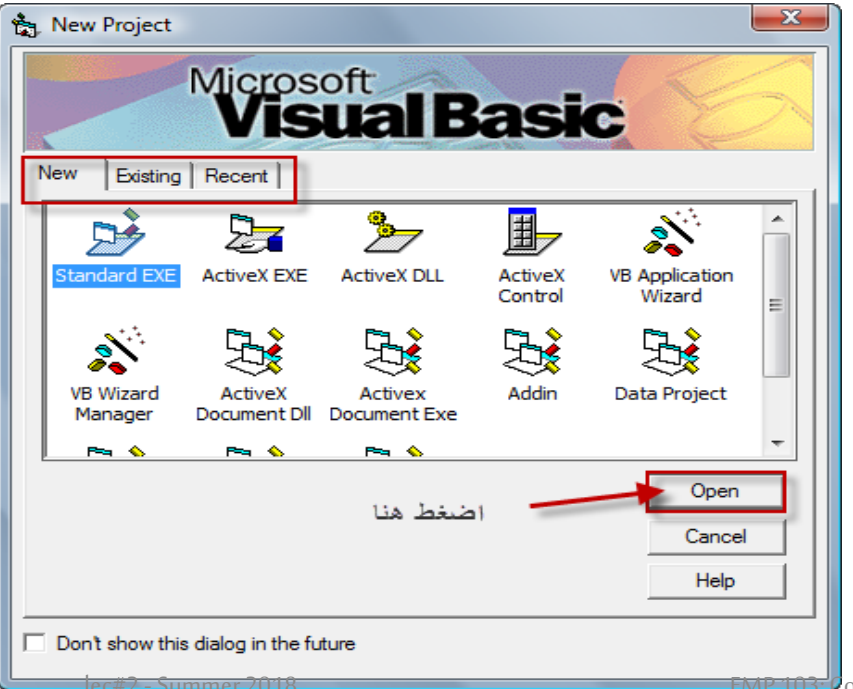

**�عد ذلك سوف تظهر تلك الشاشة**

كيف يتم فتح ال VB لعمل برنامج ؟

وأخيرا مرحبا بك في الـ VB

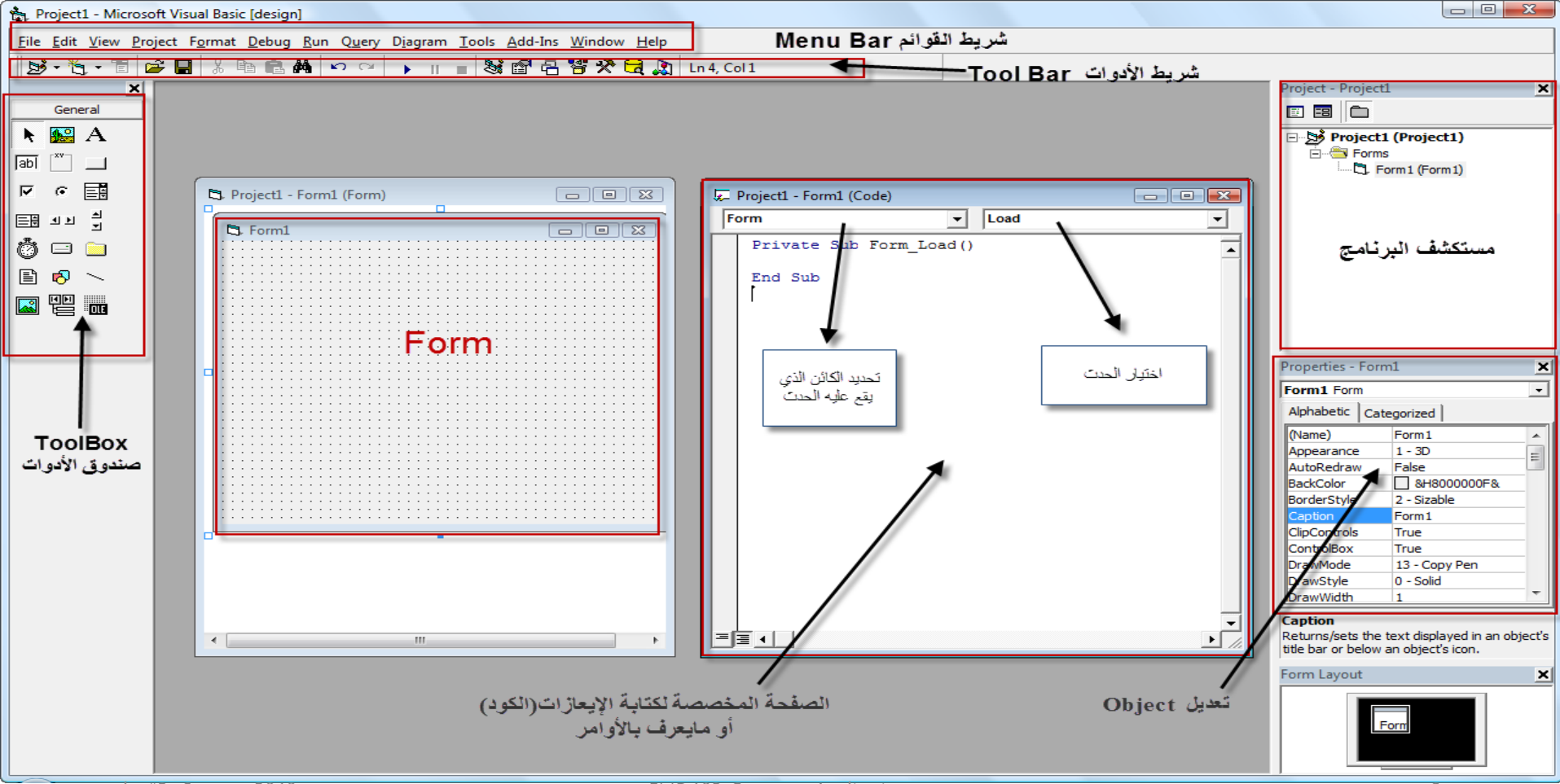

#### محتوىات الشاشة الرئيسية

# •صندوق الأدوات **Toolbox**

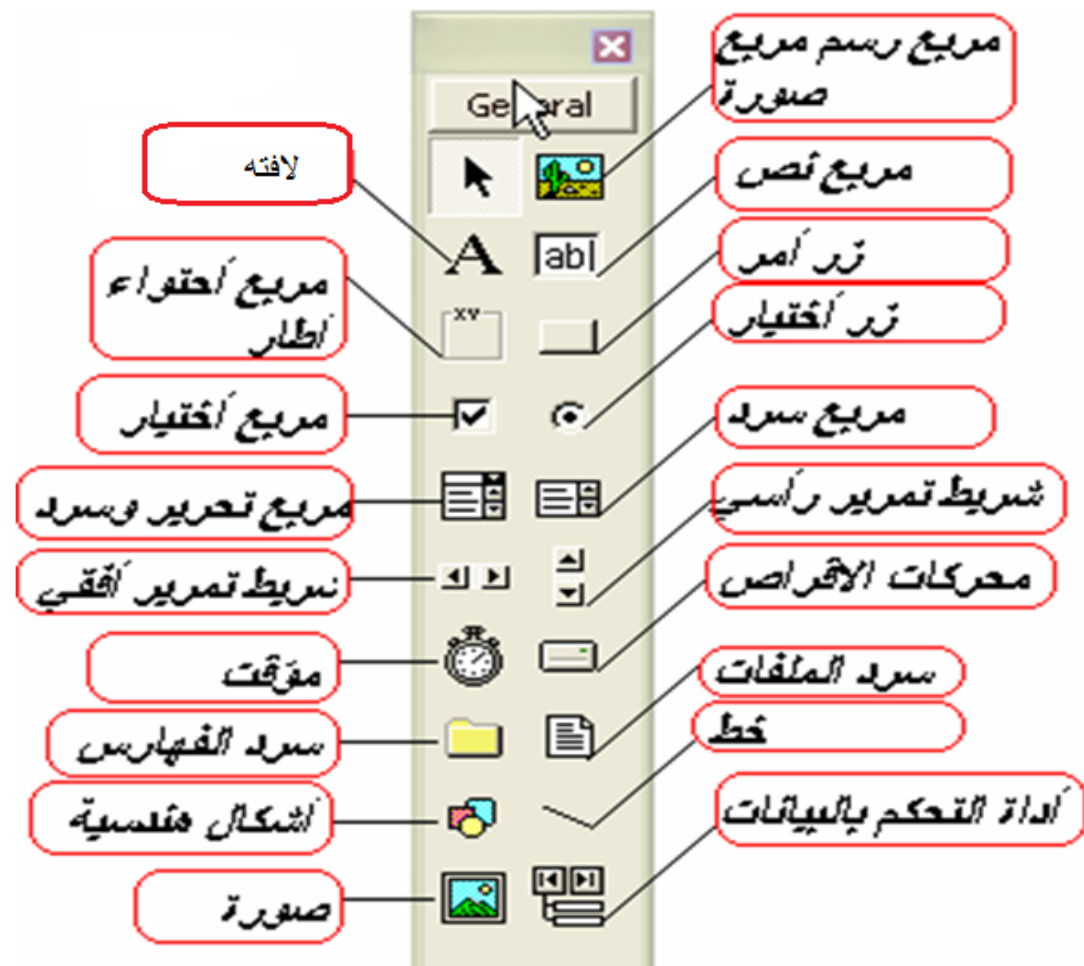

## محتويات الشاشة الرئيسية

# نافذة ا�خصائص **window Properties**

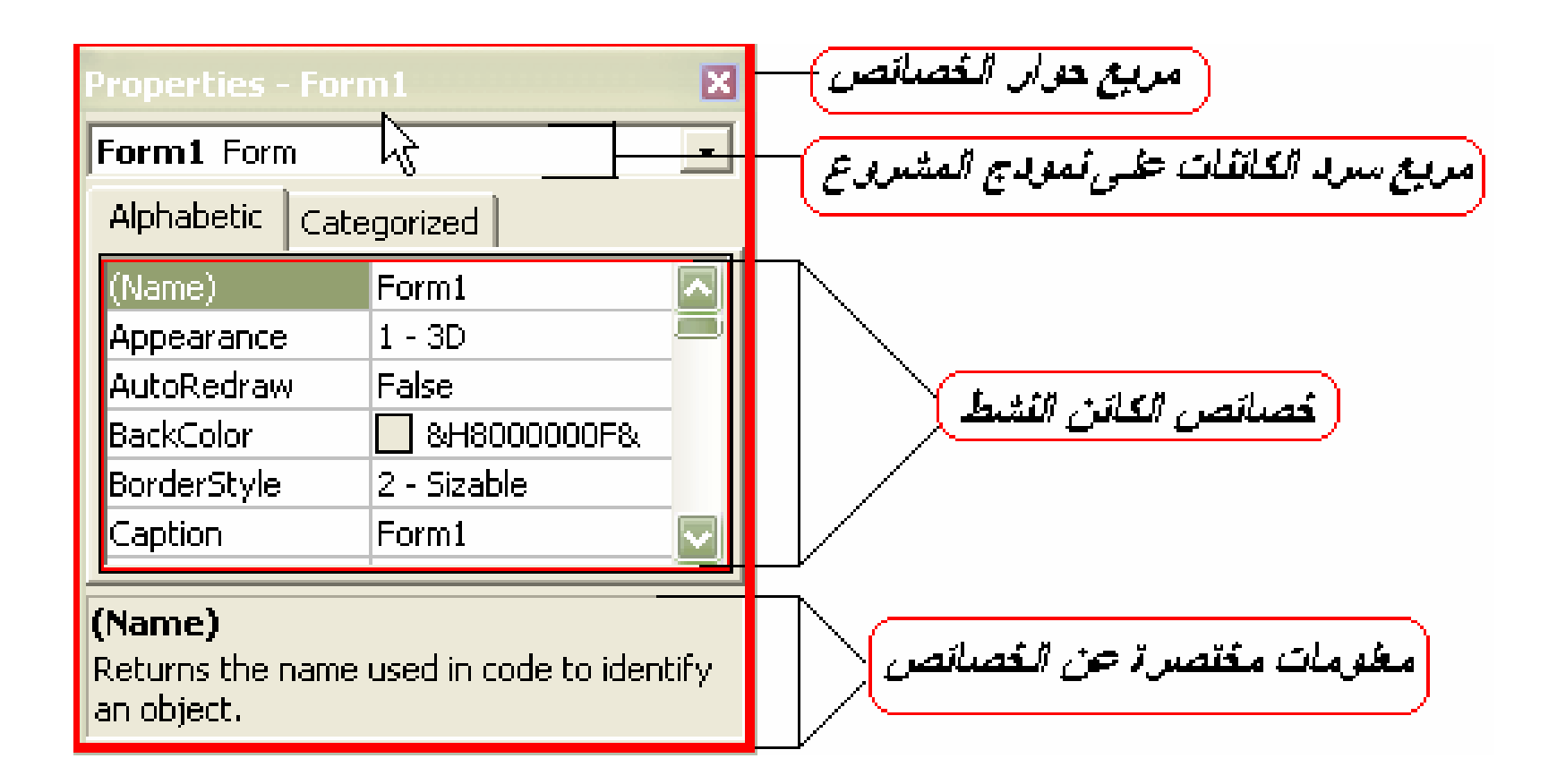

## محتويات الشاشة الرئيسية

# نافذة كتابة ال�ود **window Code**

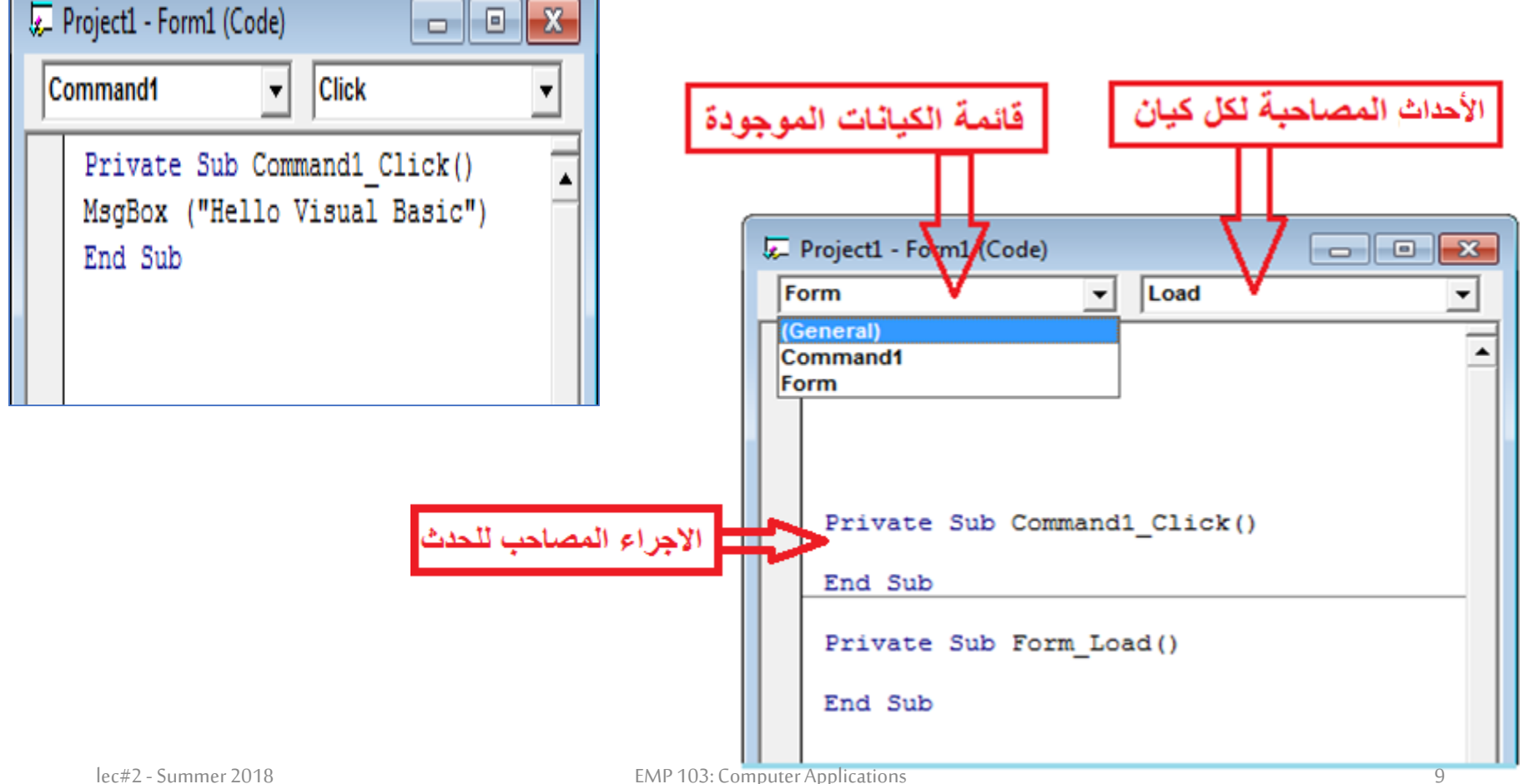

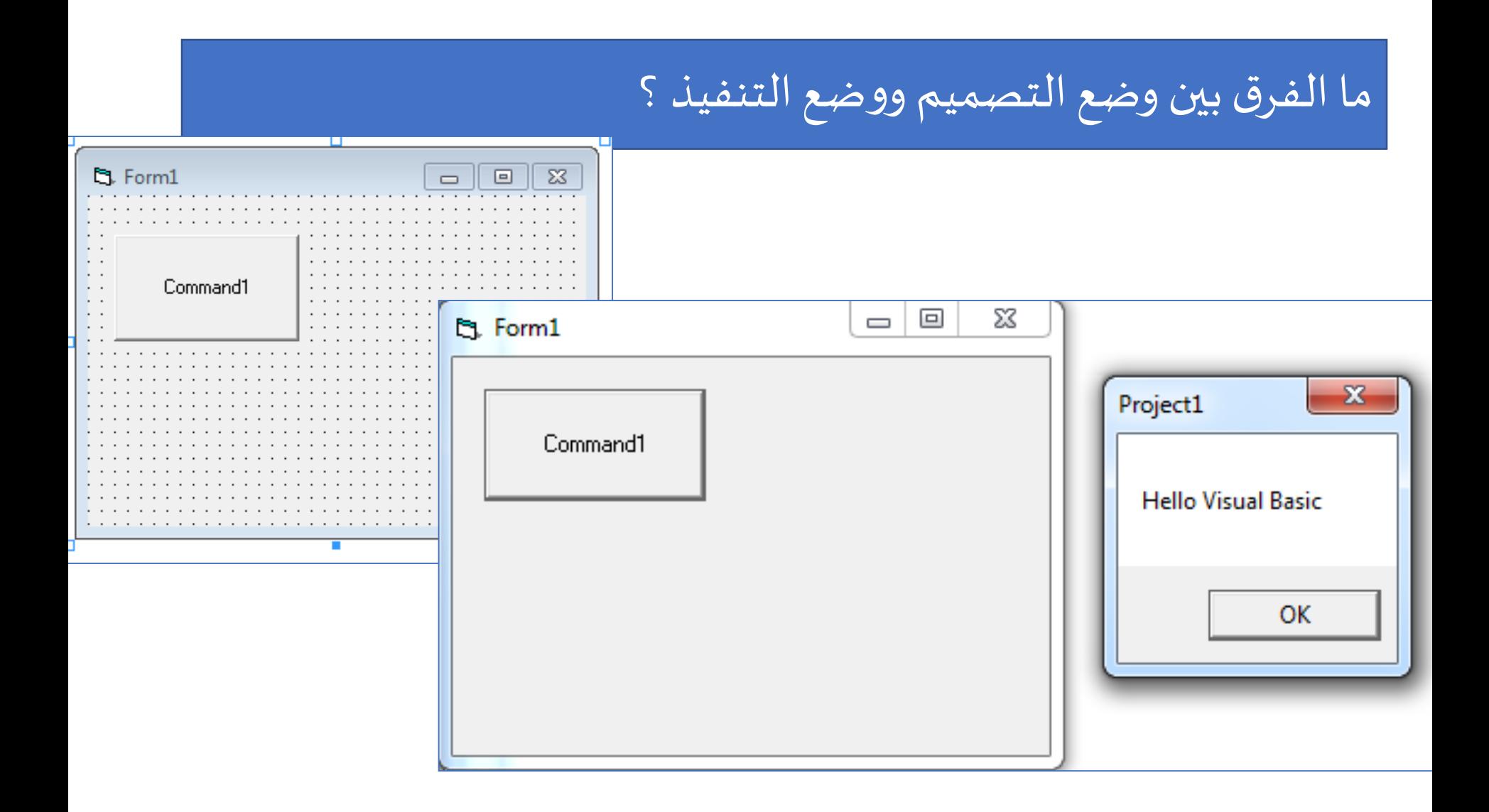

# ماهي خطوات عمل اي برنامج في الـ VB؟

- هم **ثلاث** مراحل في الحل علي الورق بالإضافة إلي مرحلة **رابعة** في حالة الاجابة أمام الجهاز (العملي):
- أولا: نقوم بتصميم رسم النموذج بما عليه من كيانات (صندوق<br>نص- زر- لافتة...) أو ما تسمي objects أو متحكمات أو أدوات كما بالمثال السابق.
- ثانيا: نقوم بضبط الخصائص لكل كيان كما هو معطي من خلال المطلوب <u>كيف</u> • نرسم جدولا مكون من 3 أعمدة وعدد من الصفوف كما هو موضحا
	- بالجدول ويجب أن تضع كل الخصائص التي قمت بتغيرها.

# ماهي خطوات عمل اي برنامج في الـ VB؟

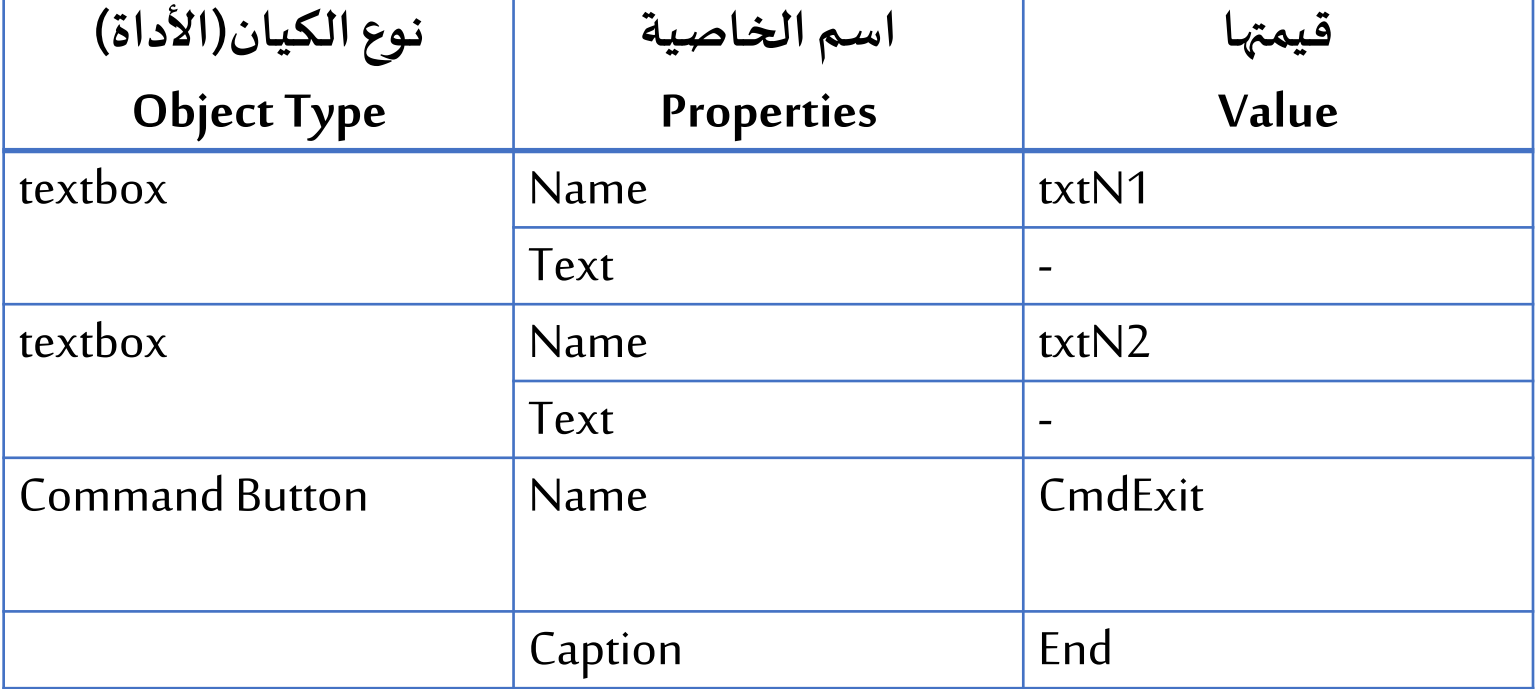

ثالثا: كتابة الأكواد لكل حدث بعد تحديد الكائن المرتبط بهذا الحدث.

رابعا: تنفيذ البرنامج (بمعني الانتقال من التصميم إلى التنفيذ).

# أمثلة

# 1) **صمم واجهة برنامج يقوم �عمل StopWatchكما هو مو�ح بالش�ل التا��؟**

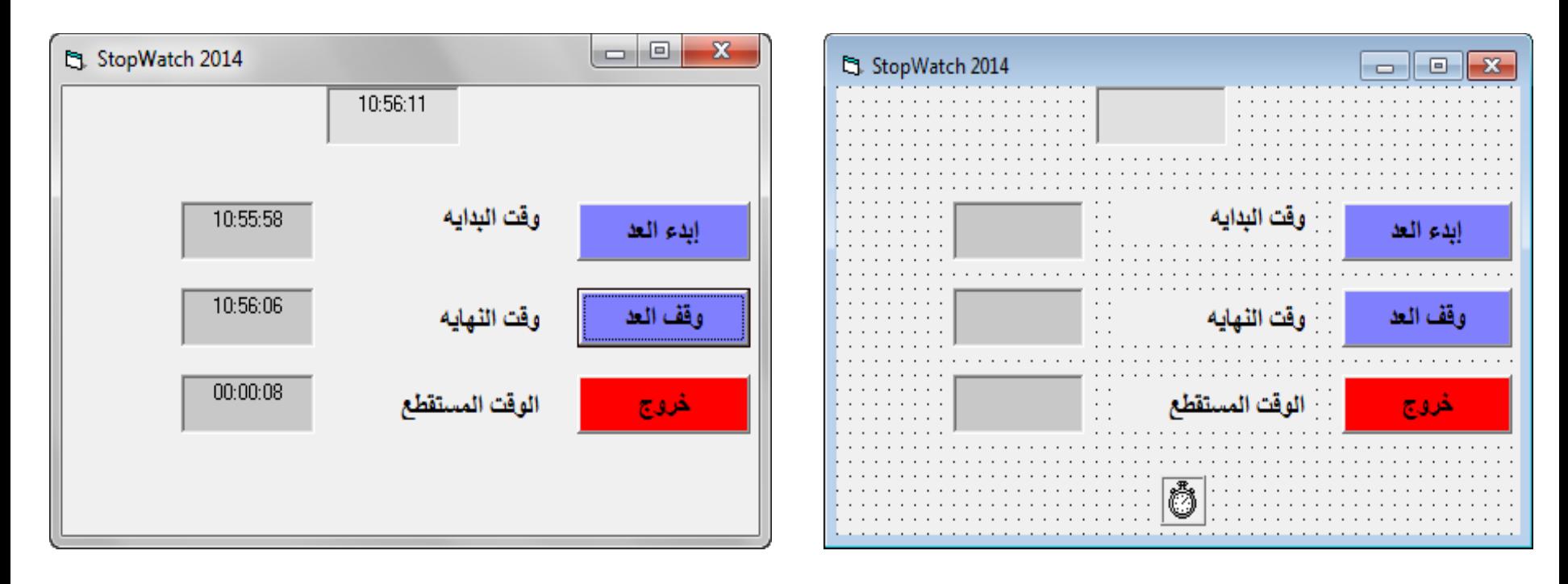

- **.1 النموذج Form**
- **.2 المتحكمات Controls**
	- **.3 الكيانات Objects**
- **.4 ا�خصائص Properties**
	- **.5 الأحداث Events**
	- **.6 الطرق Methods**

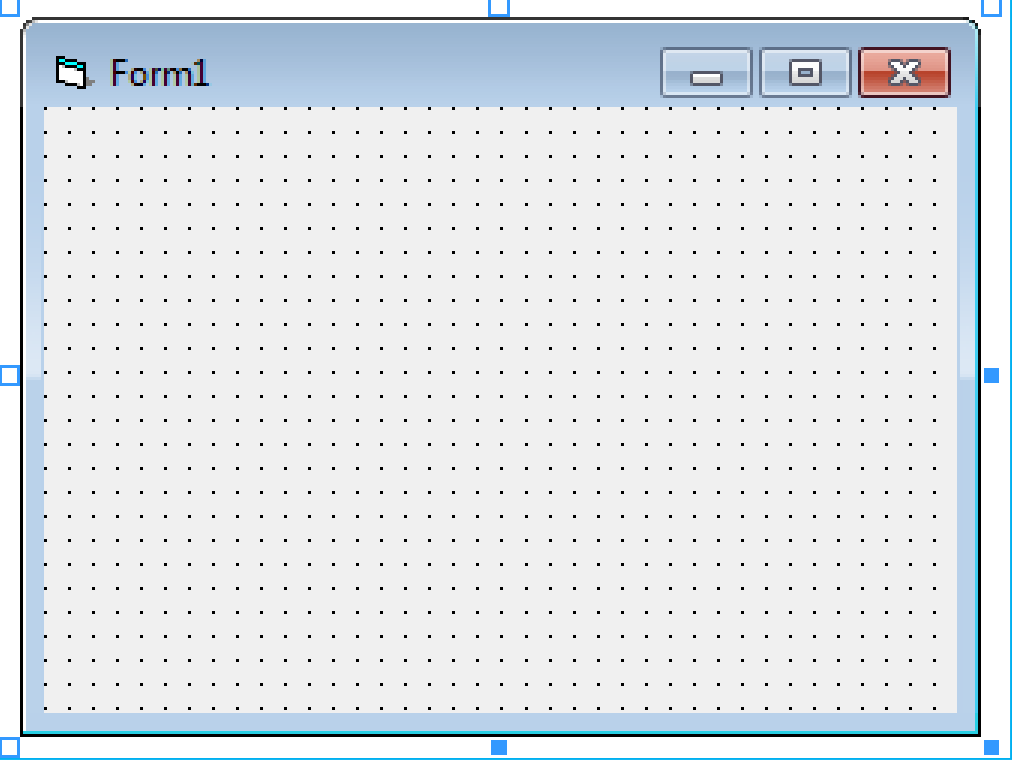

- **.1 النموذج Form**
- **.2 المتحكمات Controls**
	- **.3 الكيانات Objects**
- **.4 ا�خصائص Properties**
	- **.5 الأحداث Events**
	- **.6 الطرق Methods**

- **.1 النموذج Form**
- **.2 المتحكمات Controls**
	- **.3 الكيانات Objects**
	- **.4 ا�خصائص Properties**
		- **.5 الأحداث Events**
		- **.6 الطرق Methods**

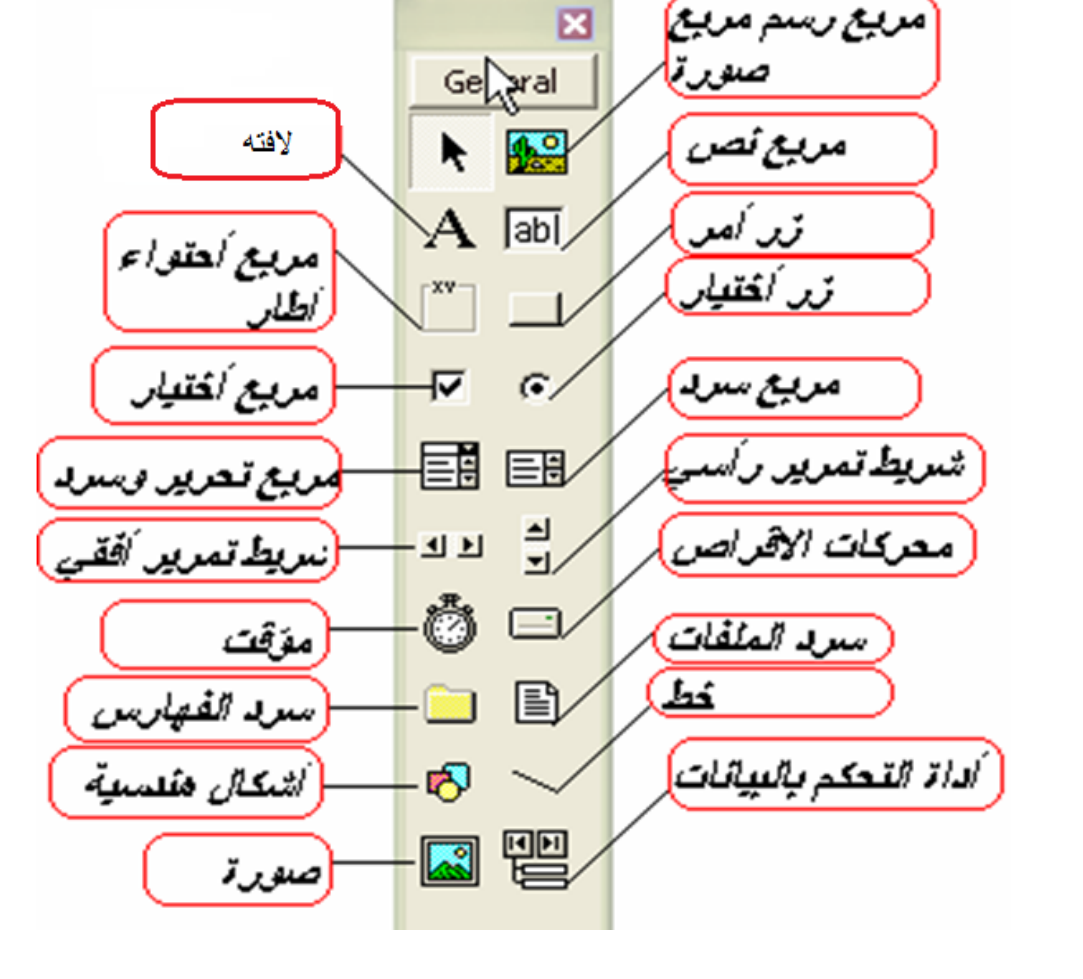

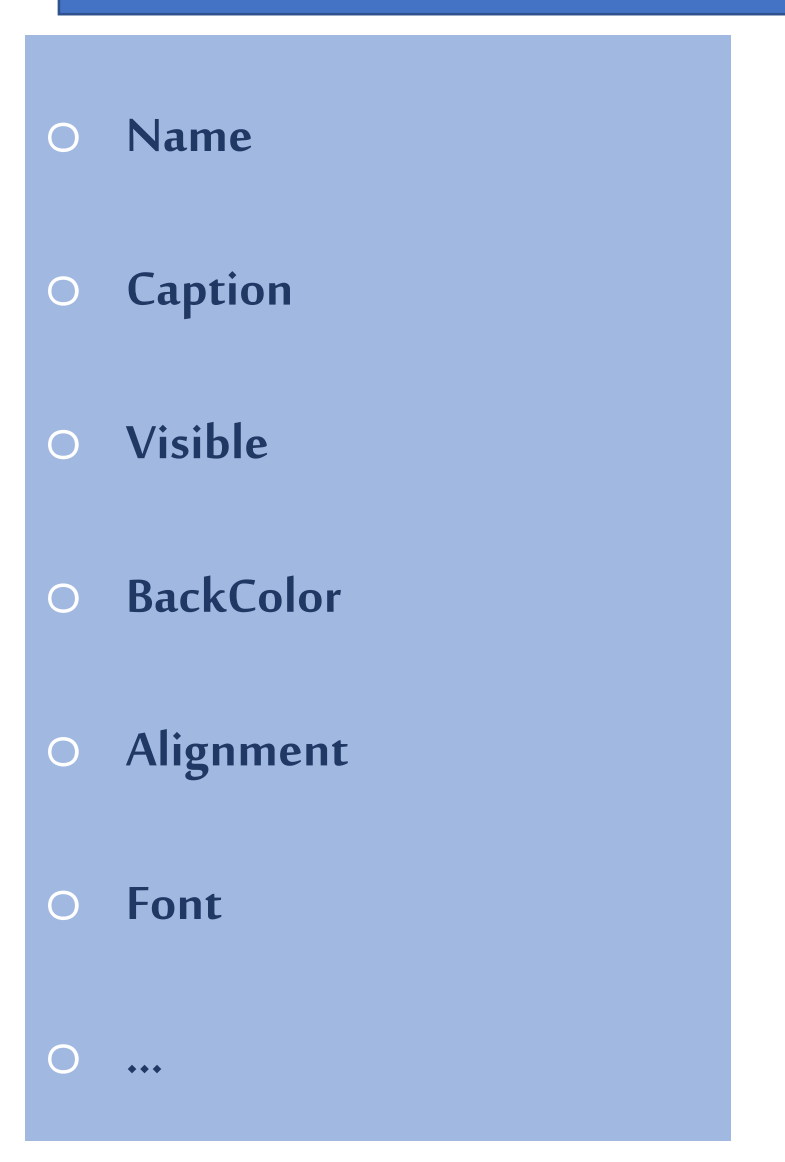

- **.1 النموذج Form**
- **.2 المتحكمات Controls**
	- **.3 الكيانات Objects**
- **.4 ا�خصائص Properties**
	- **.5 الأحداث Events**
	- **.6 الطرق Methods**

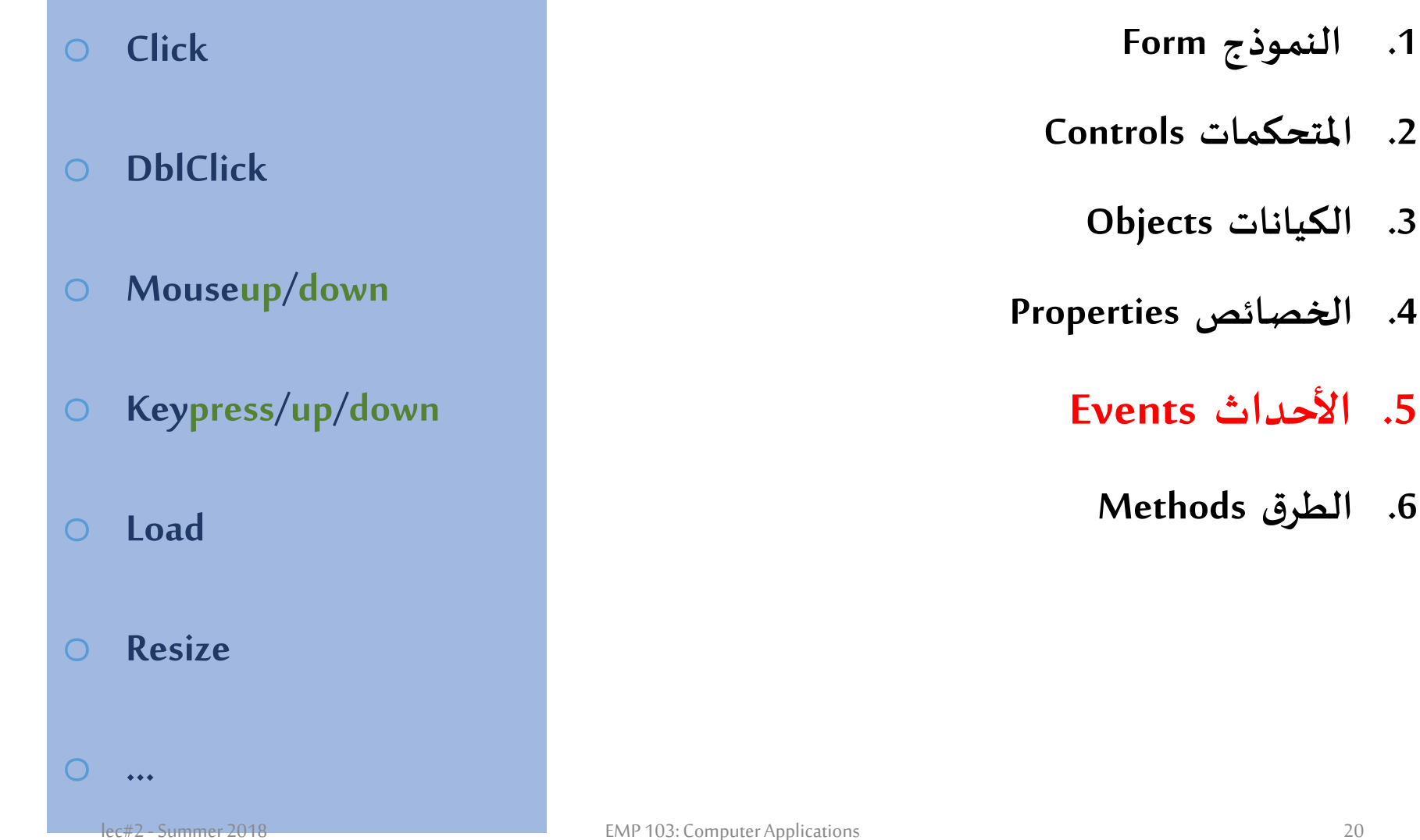

- o **Event Handler (procedure)**
- o **Hide / show**
- o **Print**
- o **Move**
- o **AddItem**
- o **Drag**

o **…**

- **.1 النموذج Form**
- **.2 المتحكمات Controls**
	- **.3 الكيانات Objects**
- **.4 ا�خصائص Properties**
	- **.5 الأحداث Events**
	- **.6 الطرق Methods**

# م�خص المراجعة

- **I. لغة الفيجوال بيسك من لغات المستوي الرفيع.**
- **II. صممت الـ VB لتسهيل التعامل ب�ن المستخدم وال��نامج عن طر�ق استخدام النو افذ .**
	- **III. معرفة ابرز العناصر الهامة �� الشاشة الرئيسية للغة الـ VB .**
		- **IV. خطوات عمل اي برنامج VB) ا�حل �� الامتحان) .**

**ا�حاضرة الثانية**

# كيفية التعامل مع المتحكمات الموجودة بلغة الفيجوال بيسك

# المستهدف من اليوم

**النموذج Form**) 1

**ا�حاضرة الثانية**

- **اللافتھ Label) 2**
- **صندوق النصوص TextBox) 3**
- صندوق المراجع CheckBox) 4
- أزرار البدائل OptionButtons) 5
- صندوق القوائم ListBox) 6
- الصندوق الموحد ComboBox) 7
- شرائط التمر�ر ScrollBars) 8
- ساعة التوقيت Timer) 9

# **سوف نتعرف ع��:**

- **كيف يتم التعامل مع المتحكمات ��الـ VB Form – Label - TextBox**
	- **أمثلة**
	- **الم�خص**

# ماهوالمقصود من " التعامل مع المتحكمات في الـ VB "؟

- **النموذج Form**)
- **اللافتھ Label)**
- **صندوق النصوص TextBox)**
- **صندوق المراجع CheckBox)**
- **أزرار البدائل OptionButtons)**
- **صندوق القوائم ListBox)**
- **الصندوق الموحد ComboBox)**
- **شرائط التمر�ر ScrollBars)**
- **ساعة التوقيت Timer)**

**المقصود بالتعامل مع الكيانات هو معرفة أهم ا�خصائص و الأحداث و الطرق المصاحبھ لها**

#### **�سمية الكيانات**

- **خاصيةالاسم و�� Name�� نافذة ا�خصائص.**
- **يتم التعامل مع الكيان داخل الكود��ذا الاسم.**
- **نختار اسم الكيان بحيث يبدأ بال prefix المو�ح با�جدول ثم �لمة�ع�� عن وظيفة هذا الكيان.**
- **لاحظ أن ال VB لا ��تم بكون ا�حرف كب�� أو صغ��** 
	- **بمع�يأنfrm= Frmو ليس �ل م��ما اسم منفصل.**

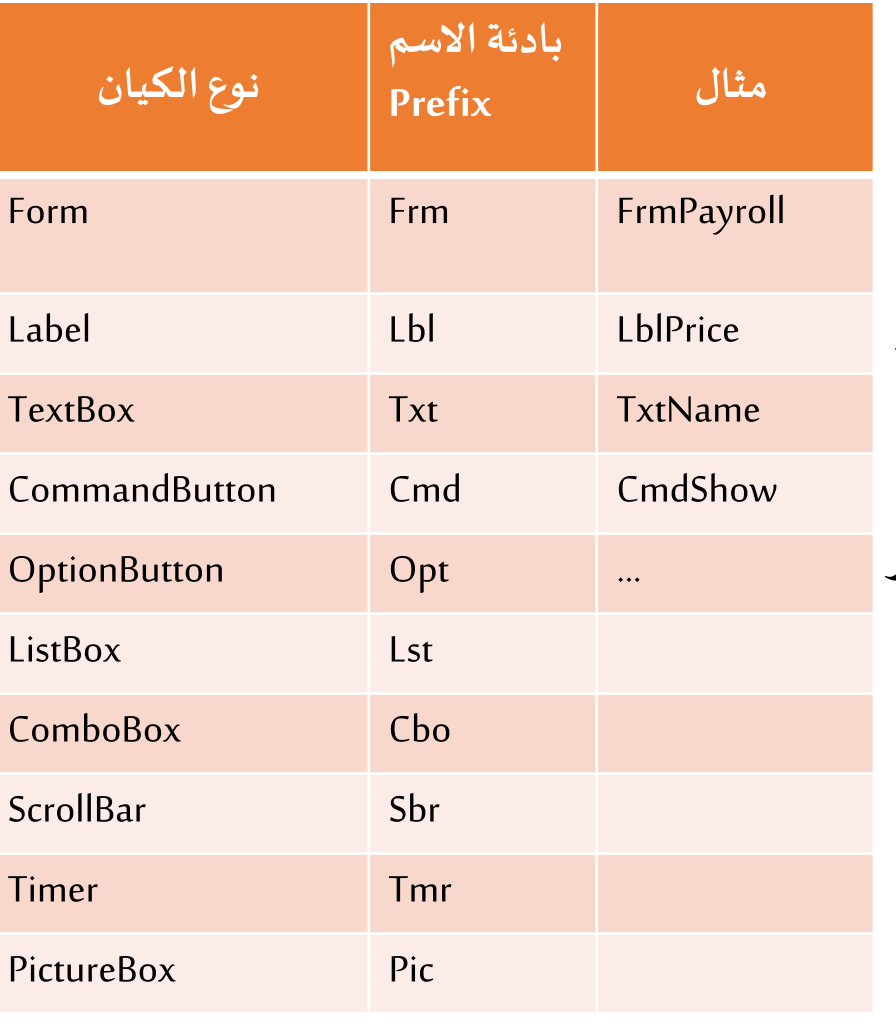

#### مايجب فعله عند وضع اسم الكيانات

يعطي ال VB اسما غيابيا لكل كيان موجود في البرنامج ولكن يفضل تغييره حسب القواعد المذكوره سابقا. "

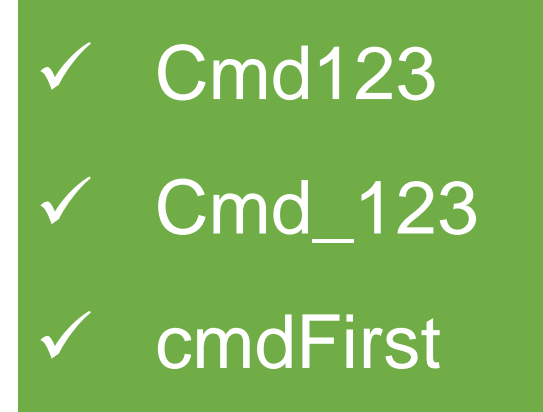

لبعض الأمثلة لأسماء مصرح بها

# × 123Cmd.

- × **%**Cmd\_123
- × Cmd **%** 23
- × **#**cmdFirst.

× cmd **#**First.

**�عض الأمثلة بأسماء غ��مصرح ��ا** 

النموذج Form

- عبارة عن الوعاء الذي يضم بقية المتحكمات (الأدوات) الأخري مثل صندوق نص- زر الأمر-اللافتات وغيرها. - هي التي تشكل واجهة الربط بين المستخدم والبرنامج، او مايعرف بـ GUI.

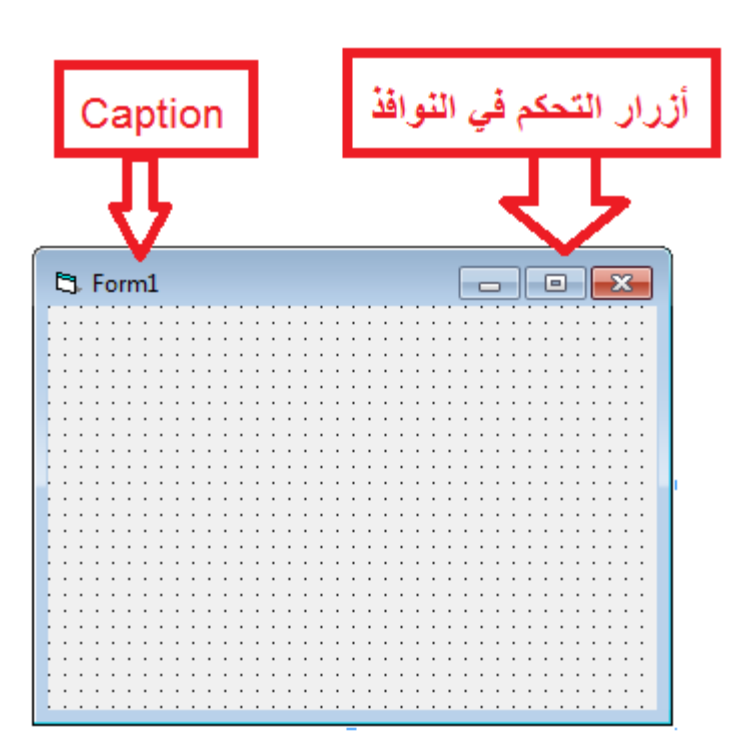

# **�عض خصائص النموذج properties Form**

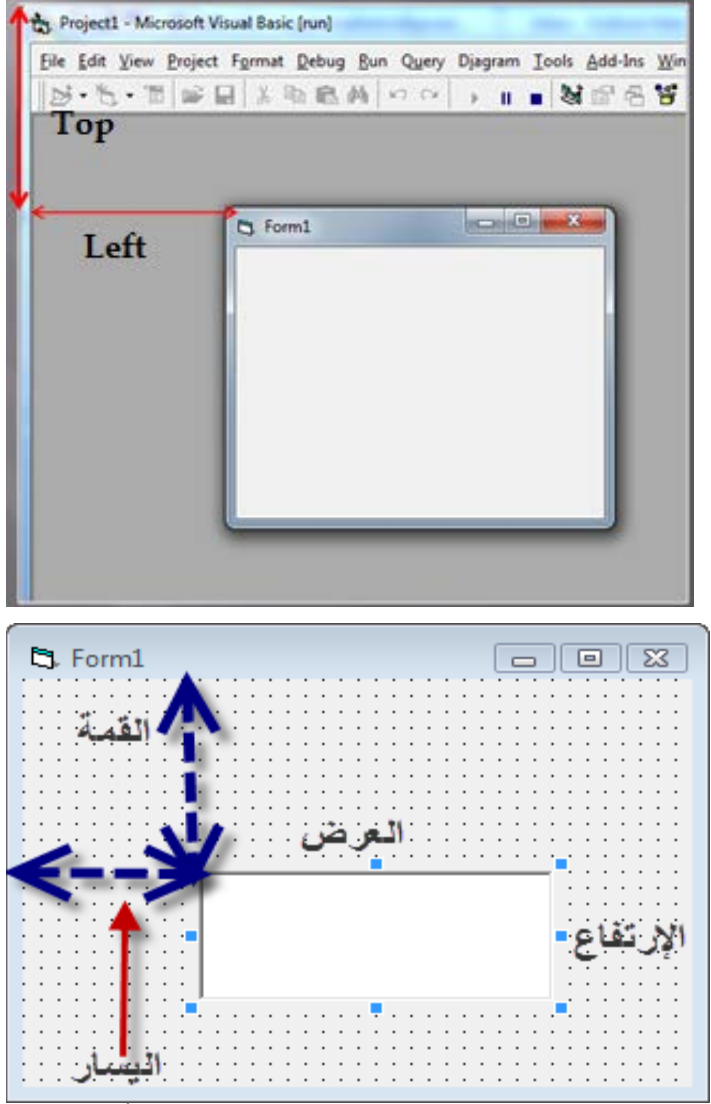

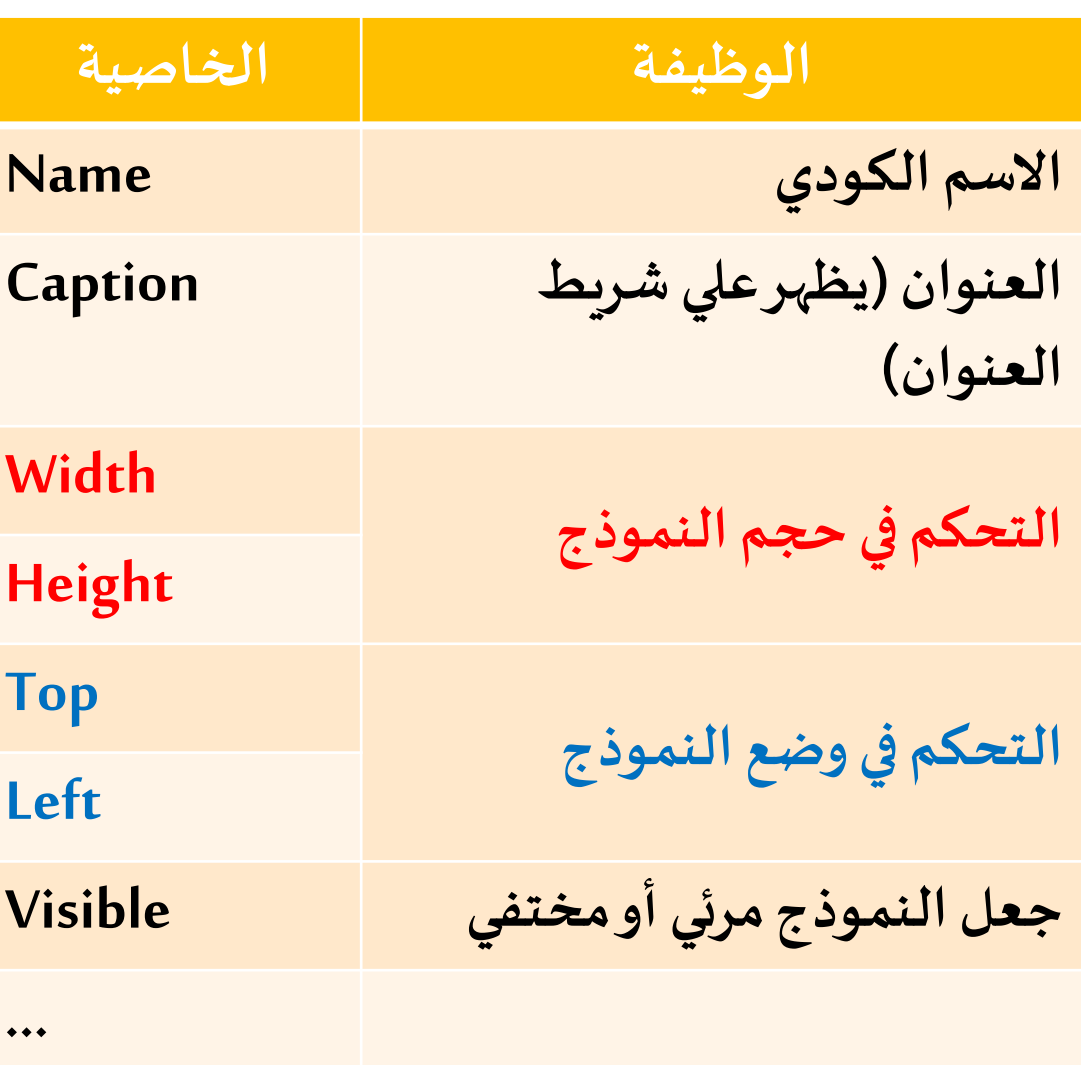

lec#2 - Summer 2018 **EMP 103: Computer Applications** 30

#### أحداث النموذج Form Events

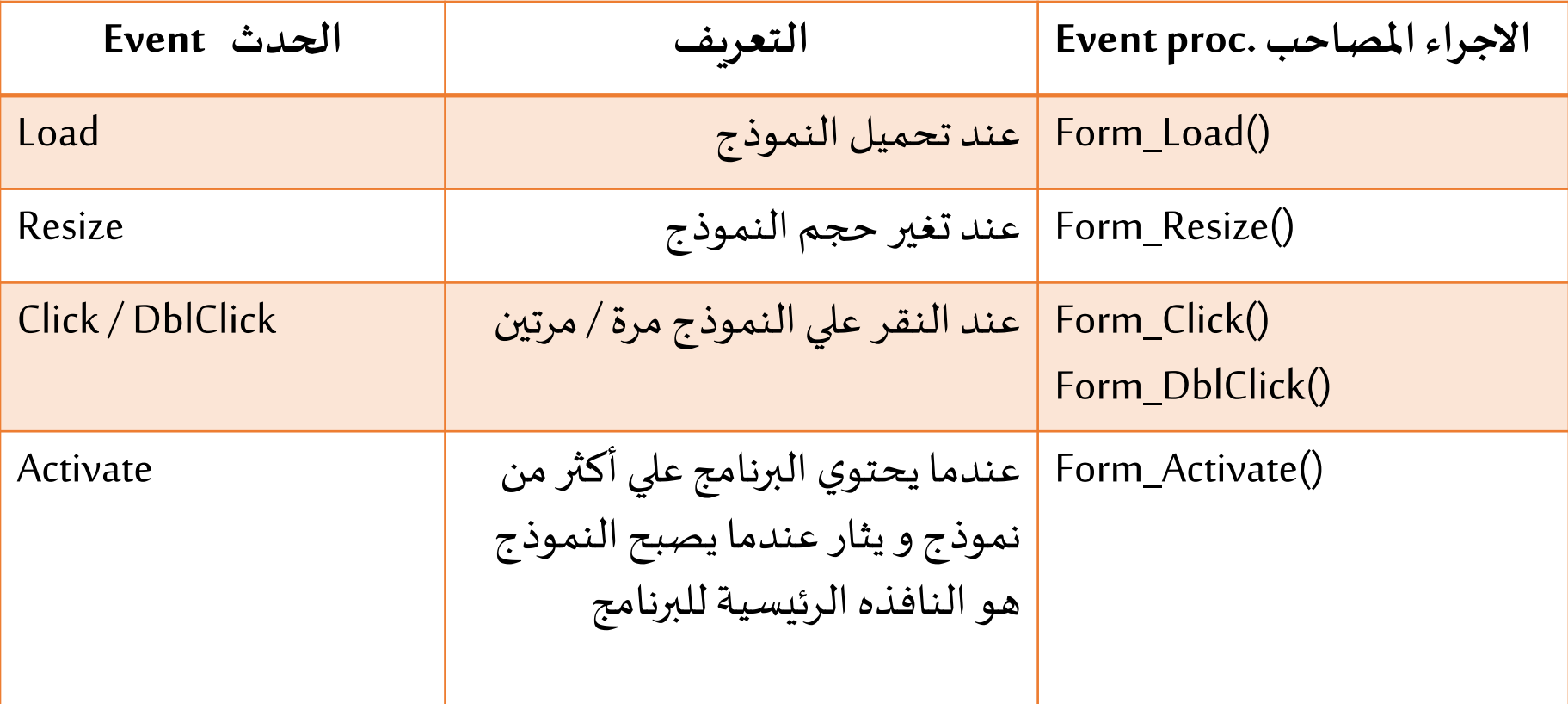

نقوم بكتابة جزء الكود المراد تنفيذه عند اثارة حدث معين داخل **الاجراء المصاحب لهذ** <mark>الحدث</mark> و الذي يمكن الوصول اليه من نافذة الكود عند النقر مرتين علي أي كيان علي

لنموذج

تغييروضع النموذج Form position

•يمكن تغيير الوضع في وضع التصميم من خلال نافذة الخصائص.

• يمكن أيضا تغييره في وضع التشغيل من خلال شفرة اجراء

·Sub procedure:

FrmSalary.Top =1200 FrmSalary.Left = 1500

وحدة قياس الأبعاد الم*س*تخدمة في ال VB هي التوبب:

1440  $Twip = 1$  inch

# �غي�� وضع النموذج position Form

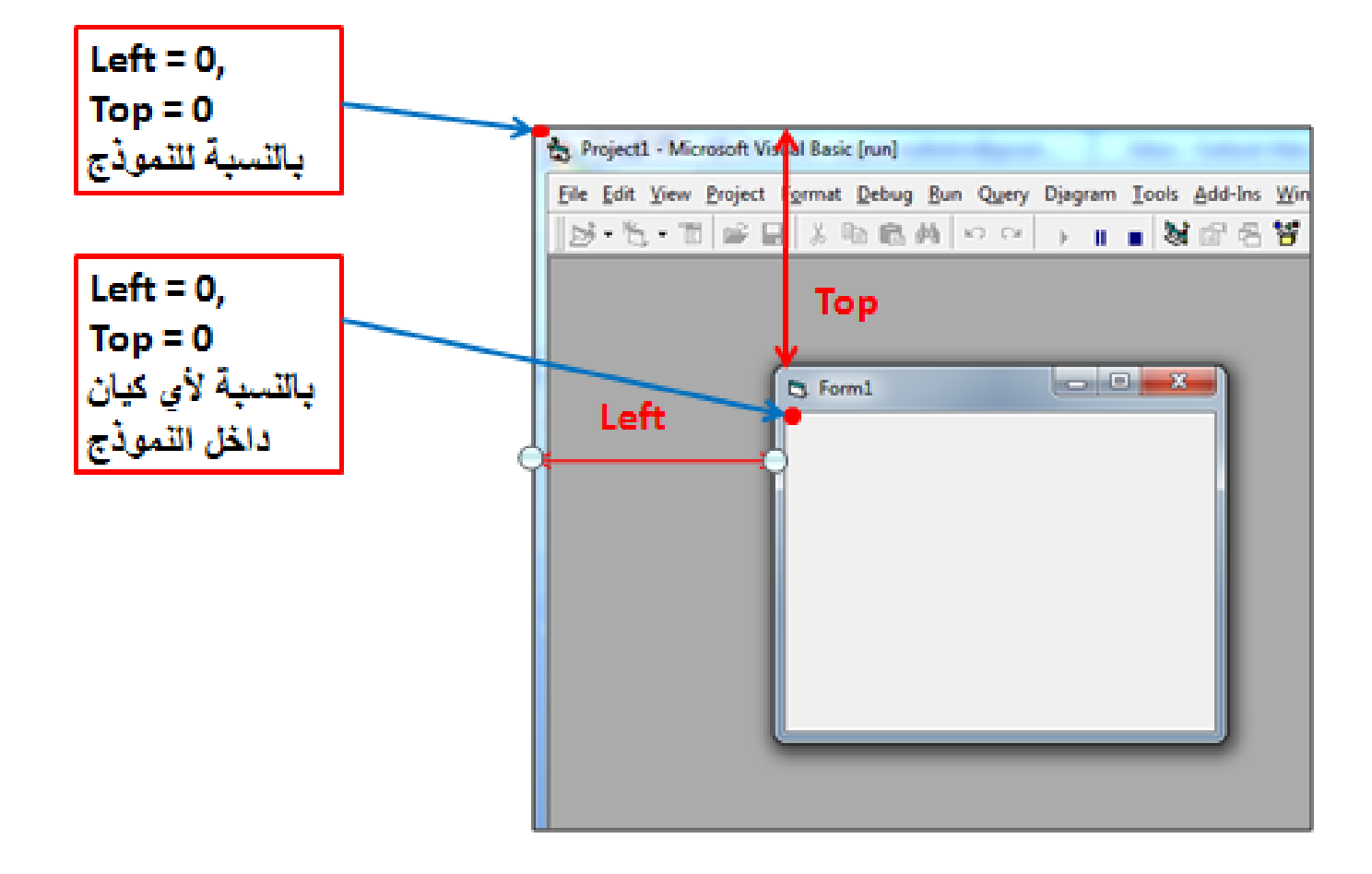

## الصورة العامة للتعامل مع خاصية اي كيان من خلال الإجراء ( Code(

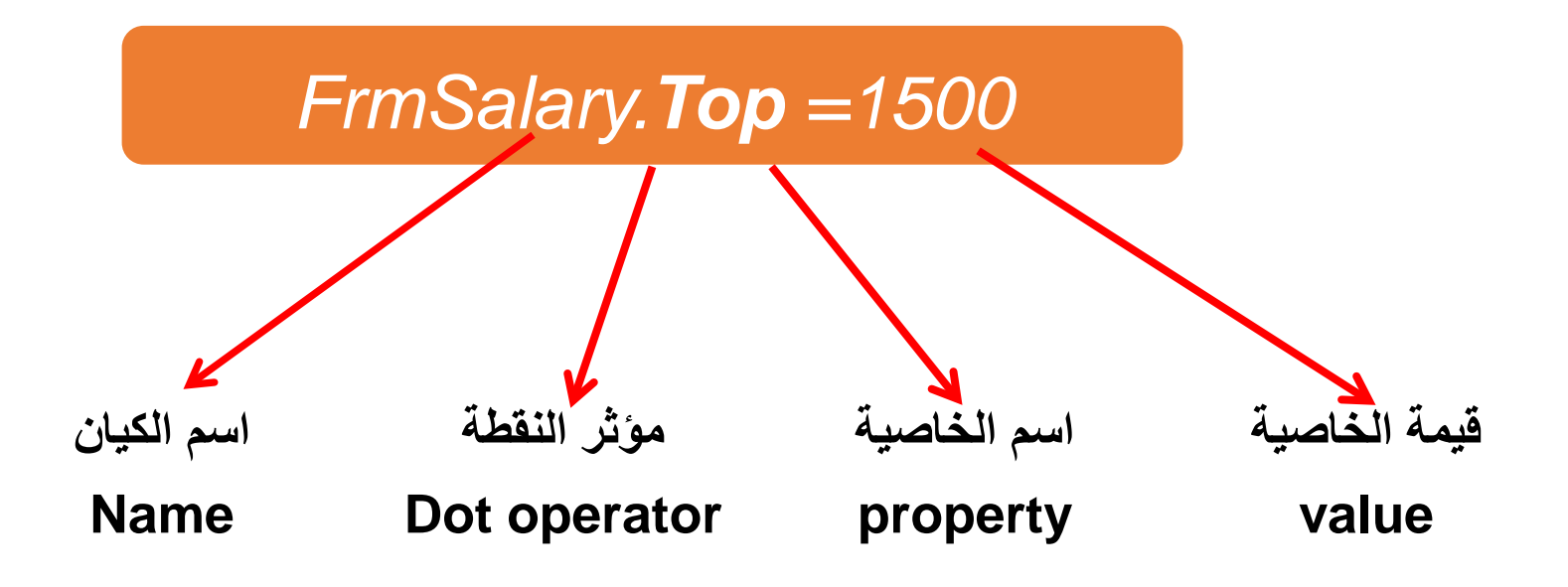

تغييروضع النموذج Form position

# مثال علي تعديل حجم ومكان النموذج أو اي كيان

# صمم برنامج يقوم بعرض قيمة كلا من العرض والأرتفاع (الحجم) والقمة واليسار (المكان) للنموذج وكذلك يقوم بتغير حجمه من خلال زر أمر؟

# **خطوات حل المثال**

**وضع التصميم**

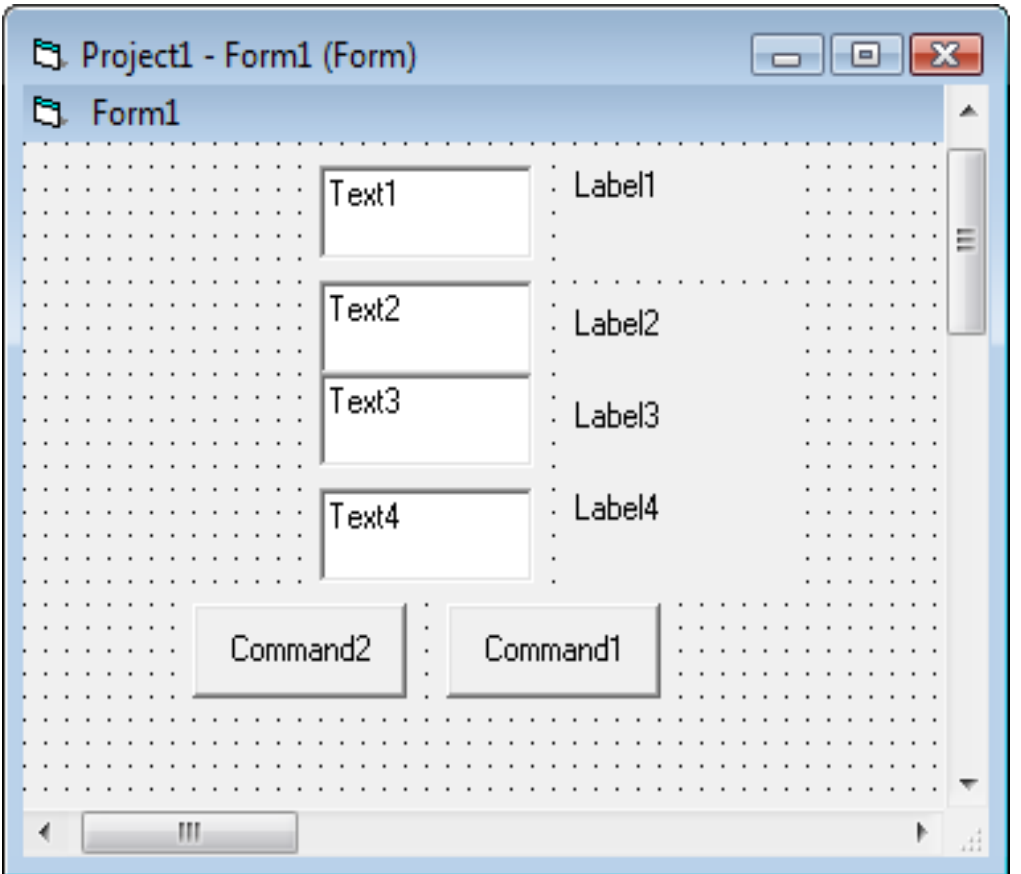

**2 – ضبط ا�خصائص**

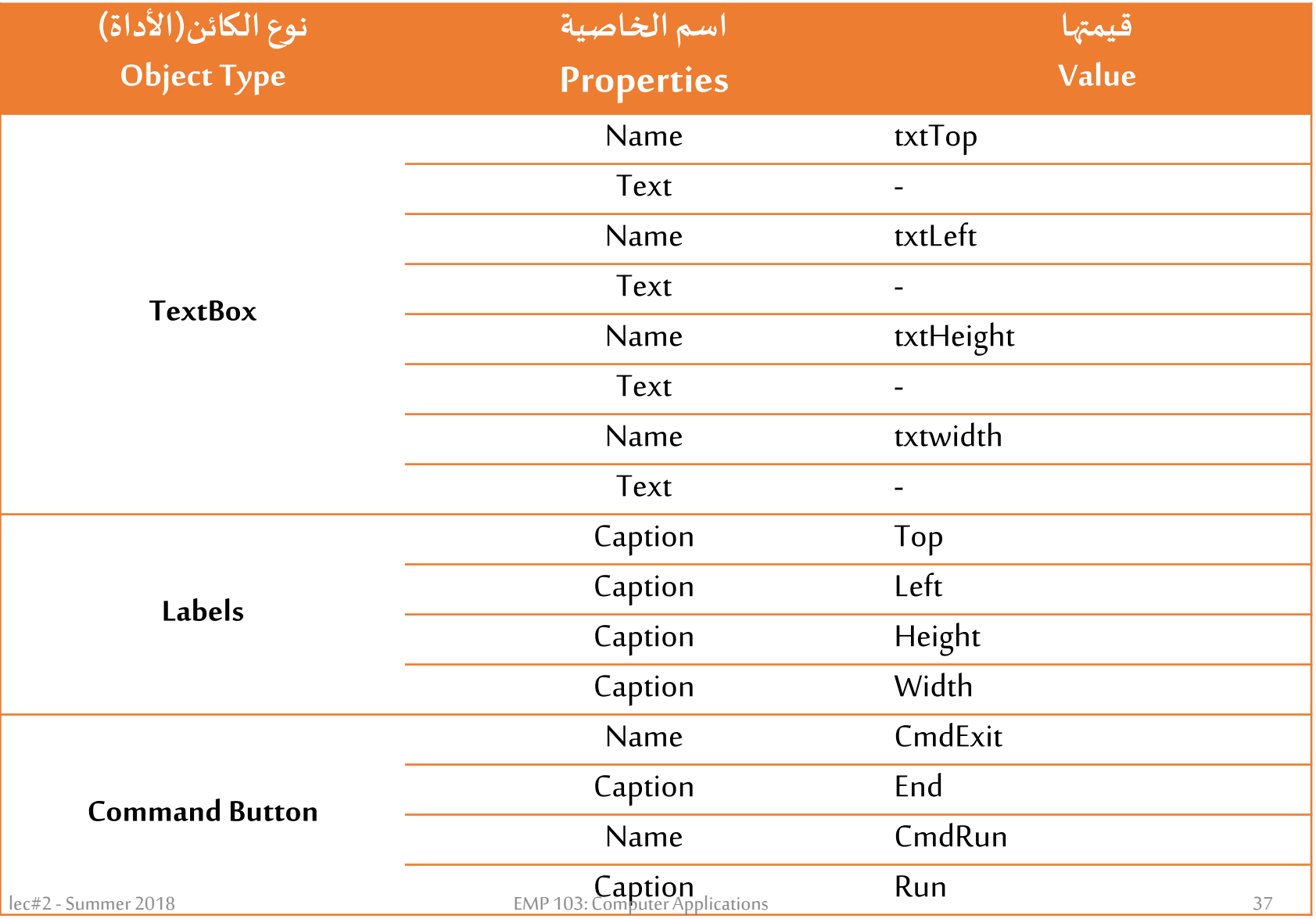

![](_page_35_Picture_0.jpeg)

# **قبل �عــد**

![](_page_35_Figure_2.jpeg)

![](_page_35_Figure_4.jpeg)

#### **3– كتابة الكود (الشفرات)**

![](_page_36_Picture_1.jpeg)

**أخ��ا عملية التنفيذ :**

![](_page_37_Figure_1.jpeg)

![](_page_37_Picture_2.jpeg)

اختبر فهمك؟

- ماذا يحدث عند سحب حواف النموذج باستخدام الفأرة ؟
	- © متى تتغير قيم خاصيتى Topو Left؟
	-
- اللافتات داخل ()Form\_Resize وليس ()Form\_Load مثلا ؟  $\bigcirc$

# **مالذي �علمناه اليوم ح�ي الان**

- .1 **تصميم الواجهة GUI:وضع المتحكماتع��النموذج. .2 ضبط خصائص النموذج و المتحكمات (اختيار اسماء Name مناسبة , ضبط خاصية العنوان Caption , ضبط الالوان , ضبط القيم المبدئية لبعض ا�خصائصالأخرى , ...).**
	- **.3 كتابةأجزاءالكود��الاجراءات ا�ختلفة procedure Event**.

#### تغييروضع النموذج Form position

▪ يمكن أيضا استخدام أحد الطرق Methods (أو دوال) الخاصة Built-in والتي تسمي Move:

![](_page_40_Figure_2.jpeg)

#### ▪وبالتالي فان الشفرتين التاليتين متكافئتين تماما :

![](_page_40_Figure_4.jpeg)

![](_page_41_Picture_0.jpeg)

■ لاستدعاء طربقة تابعة لكيان ما نكتب اسم الكيان ثم مؤثر النقطة ثم اسم الطربقة. Object. Move Left, [Top], [Width], [Height] ■ بمجرد كتابة اسم الطربقة داخل البرنامج يقوم ال VBبتوضيح الشكل العام لهذه الطريقة واذا ماكانت تأخذ معاملات ازاحة parameters وكذلك توضيح المعاملات الاجبارية (تكون مميزة بخط عريض Bold) والأخري الاختياربه تكون بين أقواس مربعة. (لانكتب الاقواس المربعة داخل الكود) طريقة Move تضبط قيم الخصائص Left , Top , Width , Height للكائن الذي " يستدعيها و يلزم على الأقل لتنفيذها كتابة قيمة لأول خاصية وهي Left.

![](_page_42_Picture_0.jpeg)

![](_page_42_Picture_12.jpeg)

**مثال:**

# لدينا لافتت�ن و تم ضبط خاصية BackColor لأحدهما باللون **الأحمر** والأخري

باللون **الأزرق**.

![](_page_43_Picture_3.jpeg)

![](_page_43_Figure_4.jpeg)

اختبر فهمك؟

# كيف نعدل المثال السابق بحيث نتمكن أيضا من جعل أي من اللافتتين في الخلف؟

ماهي وظيفة كل من الطرق أو الدوال التاليه:

#### SetFocus, Hide, Show, Cls

#### **-2 اللافتة Label**

- **� ستخدم فقط لعرض نص ما من خلال خاصية Caption.**
	- 1) ضبط ا�خاصية الـ Caption �� نافذة الخصائص.
	- كما تري كتابة " أدخل اسم الط" كقيمة �خاصية الـ Caption لل�ائن 1Label

2) من خلال شفرة حدث نقر اللافتة حيث يتم إدخال الإيعاز

![](_page_45_Picture_5.jpeg)

Properties - Label1

Alphabetic Categorized

Label<sub>1</sub> 0 - Left Justify

 $1 - 3D$ False

 $\Box$  & H8000000F&

1 - Dpague

أدخل اشتم الط

0 Minne

Returns/sets the text displayed in an object's title bar or below an object's icon.

Label1 Label

(Name)

Alignment

AutoSize **BackColor** 

BackStyle

Caption

**IDataField** DataFormat DataMember **DataSource Caption** 

**BorderStvle** 

Appearance

 $\Box$  $\Box$  $X$ 

 $\blacksquare$ 

أدخل اسم الط<mark>.</mark>

<sup>[3]</sup>. Project1 - Form1 (Form)

**B** Form1

즤

## **-2 اللافتة Label**

### **�عض ا�خصائص الهامة:**

![](_page_46_Picture_90.jpeg)

#### 2- اللافته Label

■ هاتين الخاصيتين من النوعية ال Boolean لأن حالة أي منهما أما Trueأو False:

![](_page_47_Picture_13.jpeg)

![](_page_48_Picture_0.jpeg)

 **الأن يمكنك تنفيذ هذا المثال ع�� ال VB �سهولة !!!**

 **كم لافتھ توجد في ھذا المثال وما ھي خصائص كل منھا ؟ ھل یمكنك اعطاء أمثلة لبعض خصائص المتحكمات ذات النوعیة Boolean ؟**

**مثال :**

#### 3 – صندوق النصوص Text Box :

"يستخدم في إستقبال نص (قيمة حرفية أو رقمية) أو عرض نص حيث تضبط خاصية Text يدويا في وضع التصميم او عن طريق إجراء حدث في وضع التشغيل. - يفضل عادة استخدام لافته بجوار الصندوق لتوضيح القيمة المطلوب ■ هناك خصائص مشتركة مع **اللافتة** مثل:

#### ■ خصائص أخرى هامة :

![](_page_49_Picture_27.jpeg)

. Text Box صندوق النصوص: Text Box :

![](_page_50_Picture_13.jpeg)

#### **3 – صندوق النصوص Box Text :**

![](_page_51_Figure_1.jpeg)

#### **3 – صندوق النصوص Box Text :**

 نلاحظ أن خاصيةMultiLineلابد أن ت�ون Trueقبل استخدام ScrollBars. ■ أيضا لابد من ضبط خاصية MultiLine علي True قبل استخدام خاصية Alignment.

ا�حدث الأك�� استخداما مع صندوق النصوص هو حدث Change و�نطلق triggered عند تغيير النص خلال وضع التنفيذ.

 �� وضع التنفيذ: اذا قام المستخدم بتغي�� النص المكتوب **Text** داخل الصندوق فانھ يتم اطلاق حدث Change وتنفيذ الشفرة ال�ي بداخل اجراء ()Change\_1Text.

![](_page_53_Figure_0.jpeg)

■ نلاحظ أنه بمجرد م*سح* حرف B من النص بداخل صندوق النصوص تم تغيير ال Caption علي اللافته. - لاحظ أيضا أنه يمكن أن يتغير النص من خلال شفرة مثل Hello من داخل اجراء فرعى أخرو بالتالي تتم اثارة الحدث.

![](_page_53_Picture_42.jpeg)

مثال:

# **أمثلة**

# **1) صمم برنامج باستخدام الـ VB يقوم بتحو�ل درجة ا�حرارة من سيل�� إ�� فهرنت باستخدام الصيغة الاتية:**

# $T_f=9/5\text{*}T_f+32$

![](_page_55_Picture_0.jpeg)

**I. صمم برنامج باستخدام الـ VB** يقوم بحساب زمن الرحلة ب�ن مدينت�ن من خلال معرفة المسافة بينهما ومتوسط سرعة الطيران.

# Time=Distance/Speed

**II. صمم برنامج باستخدام الـ VB** يقوم بحساب وطباعة مساحة ومحيط الدائرة من خلال إدخال نصف قطر الدائرة عن طر�ق لوحة المفاتيح .

# Area= $3.14 \times r^2$  $Circumference=2*3.14*r$

ملخص اليوم

- الاتفاق علي طريقة لتسمية الكيانات و مايؤخذ في الحسبان عند وضع  $\overline{\phantom{a}}$ الاسم.
- ماهو النموذج ومعرفة أهم الخصائص له وكذلك الأحداث المرتبطه به وكيف  $\mathbf{H}$ يمكن توظيفها.
	- تم التعرف على كيفية استخدام اللافته وكذلك صندوق النصوص وبعض  $\overline{\mathbf{H}}$ الخصائص لهما.
		- تعرفنا علي وحدة القياس في الـ VB .  $\cdot$ IV